# **Fees Management User Guide**

PowerSchool 7.x Student Information System

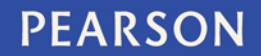

ALWAYS LEARNING

#### **Released December 2013**

Document Owner: Documentation Services

This edition applies to Release 7.10.0 of the PowerSchool software and to all subsequent releases and modifications until otherwise indicated in new editions or updates.

The data and names used to illustrate the reports and screen images may include names of individuals, companies, brands, and products. All of the data and names are fictitious; any similarities to actual names are entirely coincidental.

PowerSchool is a trademark, in the U.S. and/or other countries, of Pearson Education, Inc. or its affiliate(s).

Copyright © 2013 Pearson Education, Inc. or its affiliates. All rights reserved. All trademarks are either owned or licensed by Pearson Education, Inc. or its affiliates. Other brands and names are the property of their respective owners.

# **Contents**

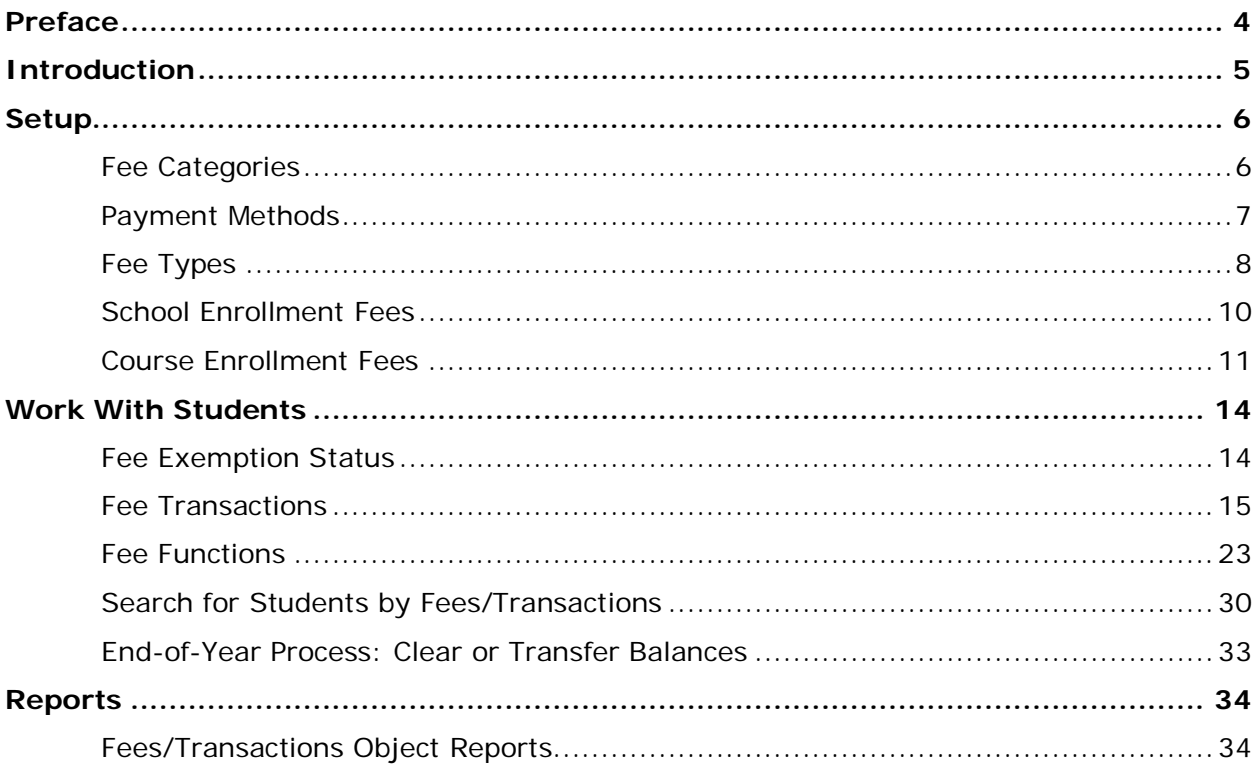

## <span id="page-3-0"></span>**Preface**

Use this guide to assist you while navigating PowerSchool. This guide is based on the PowerSchool online help, which you can also use to learn the PowerSchool Student Information System (SIS) and to serve as a reference.

The PowerSchool online help is updated as PowerSchool is updated. Not all versions of the PowerSchool online help are available in a printable guide. For the most up-to-date information, click **Help** on any page in PowerSchool.

### **Referenced Sections**

This guide is based on the PowerSchool online help, and may include references to sections that are not contained within the guide. See the PowerSchool online help for the referenced section.

### **Security Permissions**

Depending on your security permissions, only certain procedures may be available to you.

### **Navigation**

This guide uses the > symbol to move down a menu path. If instructed to "Click **File > New > Window**," begin by clicking **File** on the menu bar. Then, click **New** and **Window**. The option noted after the > symbol will always be on the menu that results from your previous selection.

### **Notes**

It is easy to identify notes because they are prefaced by the text "**Note:**."

## <span id="page-4-0"></span>**Introduction**

Fees Management spans PowerSchool, PowerSchool Parent Portal, and PowerTeacher. To get started immediately, set up fees. Once you have completed setting up fees, you can begin performing a variety of fee functions for individual students using Fee Transactions or for a group of students using Fee Functions.

**Note:** Fee Transactions does not apply to lunch account balances. For information about lunch transactions, see *Lunch Transactions*.

## <span id="page-5-0"></span>**Setup**

## <span id="page-5-1"></span>**Fee Categories**

Fee categories are used as an organizational tool to group fee types. The fee category indicates the manner in which fee types are assessed. PowerSchool includes two default fee categories, School and Course. Using the School fee category, you can create school enrollment fees that are automatically assessed at the school level when a student enrolls in school. Using the Course fee category, you can create course enrollment fees that are automatically assessed at the course level when a student enrolls in a course. In addition, you can create as many other fee categories as your district needs. These other fee categories are called Student fees and are assessed manually for and individual student or for a group of students. Once you have finished creating the fee categories you will need, you can then create fee types using those fee categories.

**Note:** A third non-editable fee category called Start of Year Balance, or SOY Balance, may appear if balances have been transferred using the End-of-Year process or if you have performed the Fee Conversion. You cannot associate fee types to this category, nor can you create fees using it. This information acts "behind the scenes" and appears on the student Fee Transactions page. For more information, see *End-of-Year Process*.

#### **Example**

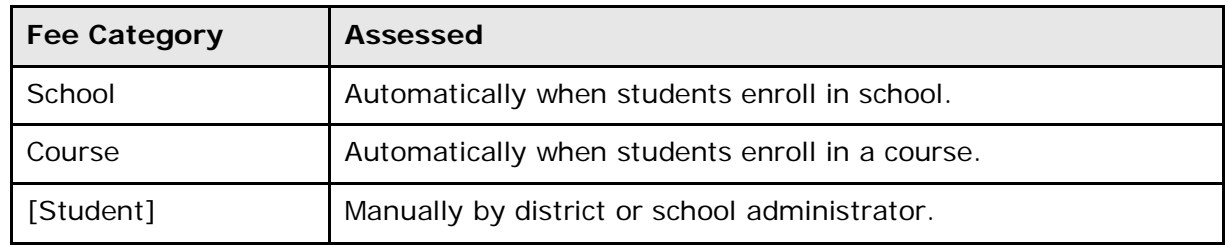

### **How to Add a Fee Category**

- 1. On the start page, choose **District** from the main menu. The District Setup page appears.
- 2. Under General, click **Fee Categories**. The Fee Categories page appears.
- 3. Click **New**. The New Fee Category page appears.
- 4. Enter the name of the fee category in the **Fee Category** field, such as **Field Trip**.
- 5. Click **Submit**. The Fee Categories page displays the new fee category.

### **How to Edit a Fee Category**

- 1. On the start page, choose **District** from the main menu. The District Setup page appears.
- 2. Under General, click **Fee Categories**. The Fee Categories page appears.
- 3. Click the fee category you want to edit. The Edit Fee Category page appears.
- 4. Edit the name of the fee category in the **Fee Category** field.
- 5. Click **Submit**. The Fee Categories page displays the edited fee category.

### **How to Delete a Fee Category**

Once you have created a fee category, later you may find it necessary to delete it. If so, you can delete it. Note, however, it is recommended that you do not delete or modify the default fee categories. If you delete a fee category, you must then update any fee record containing that category and select a new category. Transaction records already created are not affected.

- 1. On the start page, choose **District** from the main menu. The District Setup page appears.
- 2. Under General, click **Fee Categories**. The Fee Categories page appears.
- 3. Click the fee category you want to delete. The Edit Fee Category page appears.
- 4. Click **Delete**.
- 5. Click **Confirm Delete**. The Selection Deleted page appears.

### <span id="page-6-0"></span>**Payment Methods**

When setting up Fees Management, it is recommended that you review PowerSchool's payment methods to determine if they meet your district's needs. PowerSchool includes six default payment methods, cash, credit card, check, electronic fund transfer, money order, and other. In needed, you can create as many other payment methods as your district requires.

### **How to Add a Payment Method**

- 1. On the start page, choose **District** from the main menu. The District Setup page appears.
- 2. Under General, click **Payment Methods**. The Payment Methods page appears.
- 3. Click New. The New Payment Methods page appears.
- 4. Use the following table to enter information in the fields:

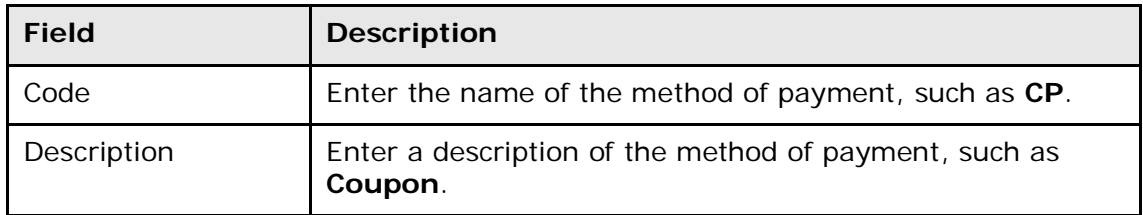

5. Click **Submit**. The Payment Methods page displays the new payment method.

### **How to Edit a Payment Method**

1. On the start page, choose **District** from the main menu. The District Setup page appears.

- 2. Under General, click **Payment Methods**. The Payment Methods page appears.
- 3. Click the payment method you want to edit. The Edit Payment Method page appears.
- 4. Edit the information as needed. For field descriptions, see *How to Add a Payment Method*.
- 5. Click **Submit**. The Payment Methods page displays the edited payment method.

### **How to Delete a Payment Method**

Although payment methods can be deleted, it is recommended that you do not delete them to maintain uniformity across the states for state reporting purposes. If you delete a payment method, you must then update any fee record containing that payment method and select a new payment method. Transaction records already created are not affected.

- 1. On the start page, choose **District** from the main menu. The District Setup page appears.
- 2. Under General, click **Payment Methods**. The Payment Method page appears.
- 3. Click the payment method you want to delete. The Edit Payment Method page appears.
- 4. Click **Delete**.
- 5. Click **Confirm Delete**. The Selection Deleted page appears.

## <span id="page-7-0"></span>**Fee Types**

Fee categories are used as an organizational tool to group fee types. The fee category indicates the manner in which fee types are assessed. Once you have finished creating the fee categories you will need, you can then create fee types using those fee categories.

### **Example**

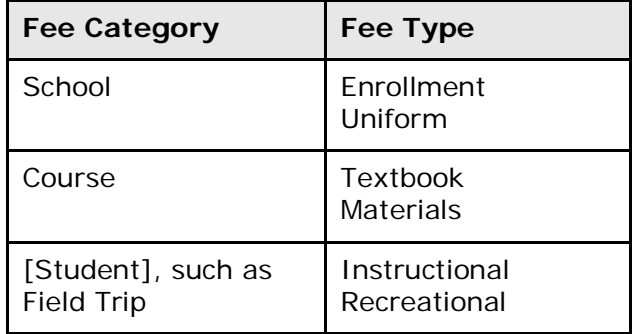

### **How to Add a Fee Type**

Before adding fee types, fee categories must be created. For more information, see *Fee Categories*.

- 1. On the start page, choose **School** from the main menu. The School Setup page appears.
- 2. Under General, click **Fee Types**. The Fee Types page appears.
- 3. Click **New**. The New Fee Type page appears.

4. Use the following table to edit information in the fields:

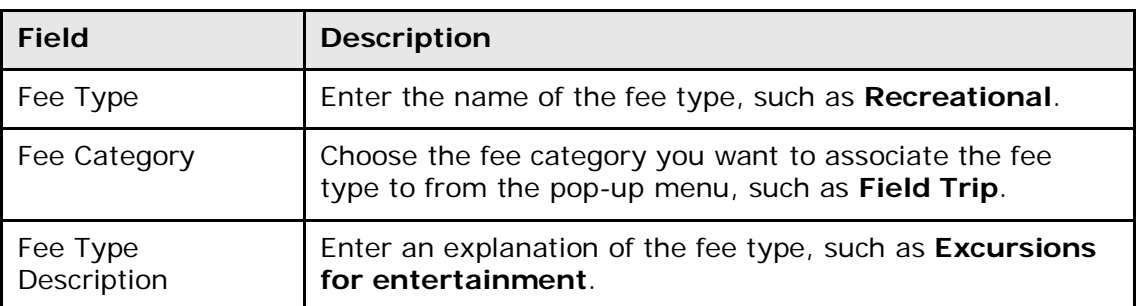

5. Click **Submit**. The Fee Types page displays the new fee type.

### **How to Edit a Fee Type**

- 1. On the start page, choose **School** from the main menu. The School Setup page appears.
- 2. Under General, click **Fee Types**. The Fee Types page appears.
- 3. Click the fee type you want to edit. The Edit Fee Type page appears.
- 4. Edit the information as needed. For field descriptions, see *How to Add a Fee Type*.
- 5. Click **Submit**. The Fee Types page displays the edited fee type.

### **How to Delete a Fee Type**

Once you have created a fee type, later you may find it necessary to delete it. If so, you can delete it. If you delete a fee type, you must then update any fee record containing that fee type and select a new fee type. Transaction records already created are not affected.

- 1. On the start page, choose **School** from the main menu. The School Setup page appears.
- 2. Under General, click **Fee Types**. The Fee Types page appears.
- 3. Click the fee type you want to delete. The Edit Fee Type page appears.
- 4. Click **Delete**.
- 5. Click **Confirm Delete**. The Selection Deleted page appears.

### **How to Rank Fee Types**

Once you have created fee types, you can rank them in order by which you want the fees to be paid. A lower value, such as **1**, indicates the fee type that will be paid before a fee type with a higher value, such as **3**. You can also assign a Priority value of **0** for one-off fees, such as a specific event.

- 1. On the start page, choose **School** from the main menu. The School Setup page appears.
- 2. Under General, click **Fee Types**. The Fee Types page appears.
- 3. Note the **Priority** field for each fee type.
- 4. Enter a numeric value for each fee type indicating the order in which payments are to be distributed.

5. Click **Submit**. The Fee Types page appears.

### <span id="page-9-0"></span>**School Enrollment Fees**

School enrollment fees are used to automatically assess certain fees when a student enrolls in school, such as Enrollment, Uniform, etc. When creating school enrollment fees, you can indicate whether you want the fee to be proratable.

**Note:** When importing students, school enrollment fees are not automatically assessed. You must manually assess school enrollment fees using Fee Functions. For more information, see *Fee Functions*.

### **How to Add a School Enrollment Fee**

Before adding school enrollment fees, fee types must be created using the fee category of School**.** For more information, see *Fee Categories* and *Fee Types*.

- 1. On the start page, choose **District** from the main menu. The District Setup page appears.
- 2. Under General, click **Schools/School Info**. The Schools/School Info page appears.
- 3. Click the name of a school. The Edit School page appears.
- 4. In the School Enrollment Fees section, click **New**. The New School Enrollment Fee page appears.

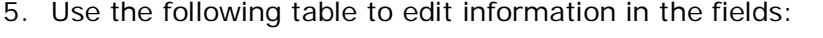

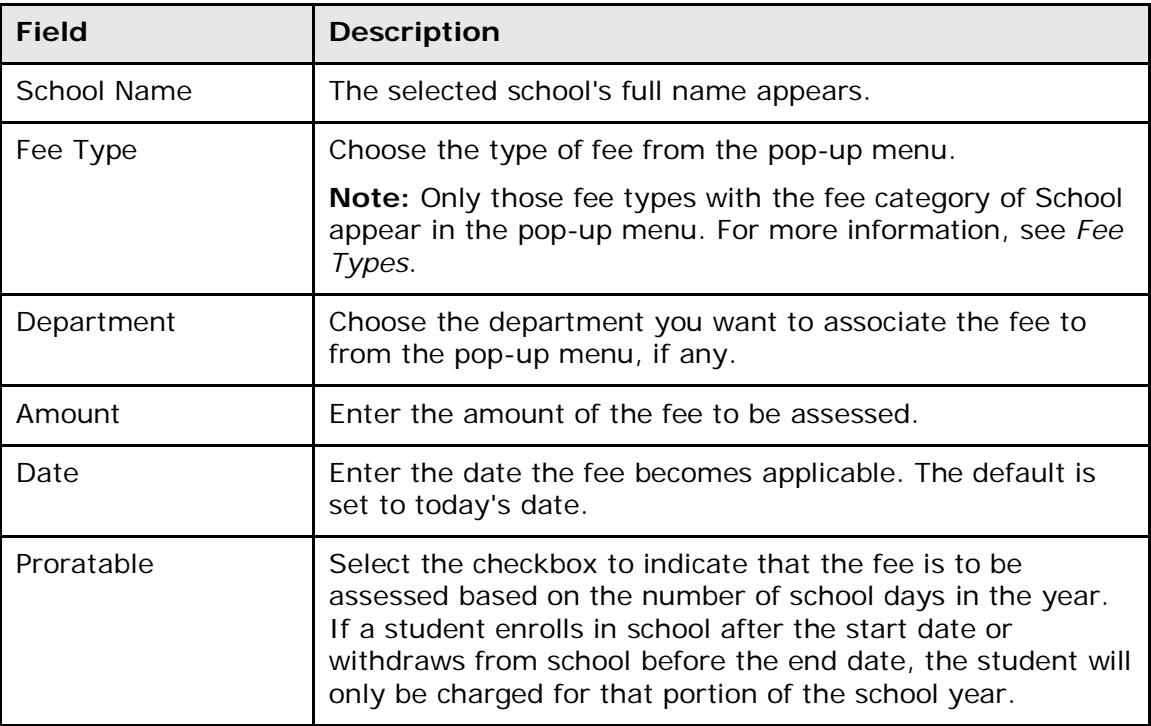

6. Click **Submit**. The Fee Types page displays the new fee type.

### **How to Edit a School Enrollment Fee**

- 1. On the start page, choose **District** from the main menu. The District Setup page appears.
- 2. Under General, click **Schools/School Info**. The Schools/School Info page appears.
- 3. Click the name of a school. The Edit School page appears.
- 4. In the School Enrollment Fees section, click the fee type you want to edit. The Edit School Enrollment Fee page appears.
- 5. Edit the information as needed. For field descriptions, see *How to Add a School Enrollment Fee*.
- 6. Click **Submit**. The Fee Types page displays the updated fee type.

### **How to Delete a School Enrollment Fee**

Once you have created a school enrollment fee, later you may find it necessary to delete it. If so, you can delete it.

- 1. On the start page, choose **District** from the main menu. The District Setup page appears.
- 2. Under General, click **Schools/School Info**. The Schools/School Info page appears.
- 3. Click the name of a school. The Edit School page appears.
- 4. In the School Enrollment Fees section, click the fee type you want to delete. The Edit School Enrollment Fee page appears.
- 5. Click **Delete**.
- 6. Click **Confirm Delete**. The Selection Deleted page appears.

### <span id="page-10-0"></span>**Course Enrollment Fees**

Course enrollment fees are used to automatically assess certain fees when a student enrolls in a course, such as Textbook, Materials, etc. When creating course enrollment fees, you can indicate whether you want the fee to be proratable.

**Note:** When importing students, course enrollment fees are not automatically assessed. You must manually assess course enrollment fees using Fee Functions. For more information, see *Fee Functions*.

### **How to Add a Course Enrollment Fee**

Before adding course enrollment fees, fee types must be created using the fee category of Course. For more information, see *Fee Categories* and *Fee Types*.

- 1. On the start page, choose **School** from the main menu. The School Setup page appears.
- 2. Under General, click **Courses**. The Courses page appears.
- 3. To narrow the list of courses, see Step 3 of *How to View the Course List*.
- 4. Click the Number, Name, or Department of a course. The Edit Course District Information page appears.
- 5. Click the **Fees** tab. The Edit Course Enrollment Fees page appears.
- 6. Click **New**. The New Course Fee page appears.
- 7. Use the following table to enter information in the fields:

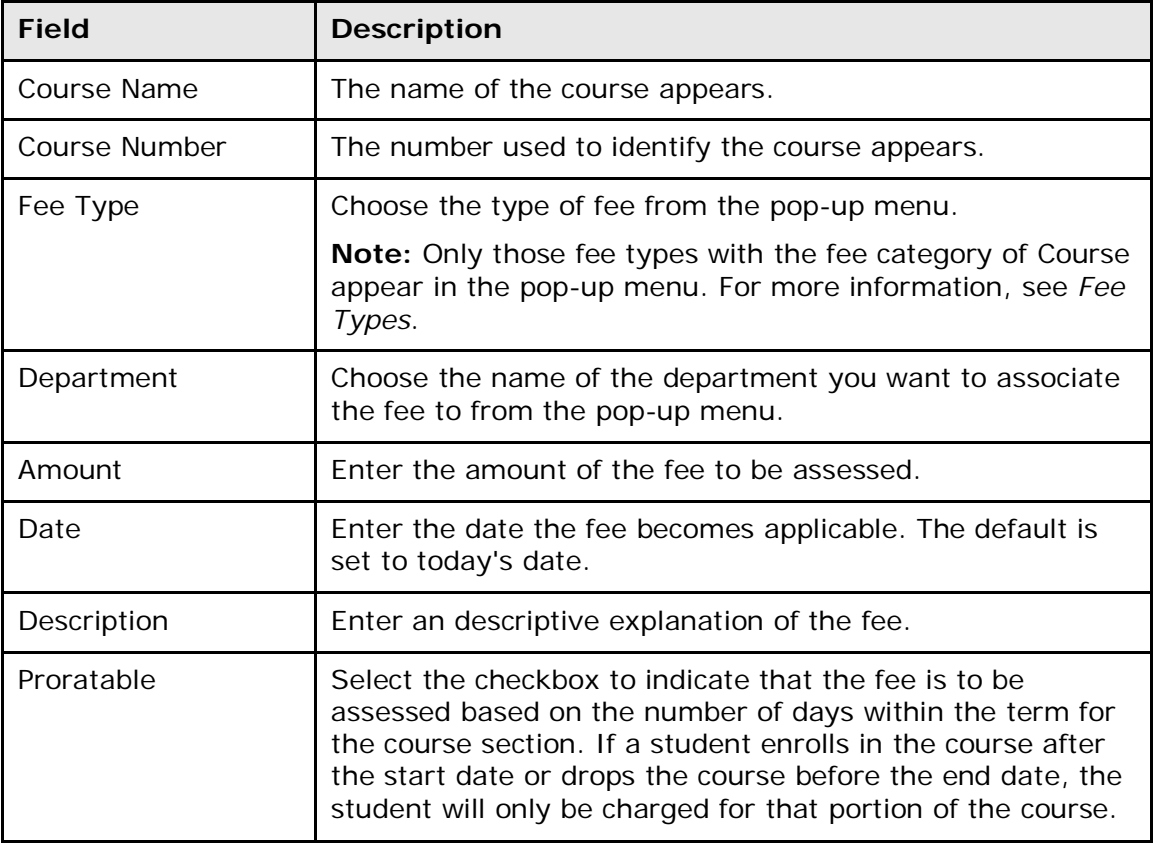

8. Click **Submit**. The Courses page appears.

### **How to Edit a Course Enrollment Fee**

- 1. On the start page, choose **School** from the main menu. The School Setup page appears.
- 2. Under General, click **Courses**. The Courses page appears.
- 3. To narrow the list of courses, see Step 3 of *How to View the Course List*.
- 4. Click **Yes** in the Fee column of the course you want to edit. The Edit Course Enrollment Fees page appears.
- 5. Click the course enrollment fee in the Fee Type column that you want to edit. The Edit Course Fee page appears.
- 6. Edit the information as needed. For field descriptions, see *How to Add a Course Enrollment Fee*.
- 7. Click **Submit**. The Courses page appears.

### **How to Delete a Course Enrollment Fee**

Once you have created a course enrollment fee, later you may find it necessary to delete it. If so, you can delete it.

1. On the start page, choose **School** from the main menu. The School Setup page appears.

- 2. Under General, click **Courses**. The Courses page appears.
- 3. To narrow the list of courses, see Step 3 of *How to View the Course List*.
- 4. Click **Yes** in the Fee column of the course you want to delete. The Edit Course Enrollment Fees page appears.
- 5. Click the course enrollment fee in the Fee Type column that you want to delete. The Edit Course Fee page appears.
- 6. Click **Delete**. The Courses page appears.

## <span id="page-13-0"></span>**Work With Students**

## <span id="page-13-1"></span>**Fee Exemption Status**

Using the **Fee Exemption Status** pop-up menu, you can indicate whether or not a student is subject to school or course enrollment fees. While you can indicate that school or course fees not be automatically assessed, this does not prohibit fees from being manually assessed.

### **How to Assign Fee Exemption Status to an Individual Student**

Use this procedure to exempt an individual student from course enrollment fees, school enrollment fees, or all fees. For more information, see *Other Information*.

- 1. On the start page, search for and select a student. For more information, see *Search and Select*.
- 2. Under Information, choose **Other Information** from the student pages menu. The Other Information page appears.
- 3. Choose the student's exemption status from the **Fee Exemption Status** pop-up menu:
	- **Student not Exempted**
	- **Student Exempted from Course Fees**
	- **Student Exempted from School Fees**
	- **Student Exempted from All Fees**
- 4. Click **Submit**. The Other Information page displays the changes.

### **How to Assign Fee Exemption Status to a Group of Students**

Use this procedure to exempt all students within a given school from course enrollment fees, school enrollment fees, or all fees. For more information, see *School Information*.

- 1. On the start page, choose **District** from the main menu. The District Setup page appears.
- 2. Under General, click **Schools/School Info**. The Schools/School Info page appears.
- 3. Click the name of the school in the Schools column that you want to exempt from fees. The Edit School page appears.
- 4. Choose the fee exemption status you want to assign to the school from the **Fee Exemption Status** pop-up menu:
	- **Student not Exempted**
	- **Student Exempted from Course Fees**
	- **Student Exempted from School Fees**
	- **Student Exempted from All Fees**
- 5. Click **Submit**. The Schools/School Info page displays the new school.

## <span id="page-14-0"></span>**Fee Transactions**

Fee Transactions represent the exchanges of funds for a student within the PowerSchool system. You can use the Fee Transactions page to view a wide variety of transaction information, including fee record information, transactions associated with a fee, all transactions associated with a student for the current school and year, and global balances associated to a student for each school and year combination. Additionally, you can create transactions, distribute payments, and issue refunds for individual students. For information about fee functions for a group of students, see *Fee Functions*.

**Note:** Fee Transactions do not apply to lunch account balances. For information about lunch transactions, see *Lunch Transactions*.

### **How to View Fee Transaction Summary**

- 1. On the start page, search for and select a student. For more information, see *Search and Select*.
- 2. Under Administration, choose **Fee Transactions** from the student pages menu. The Fee Transactions page displays the following information:

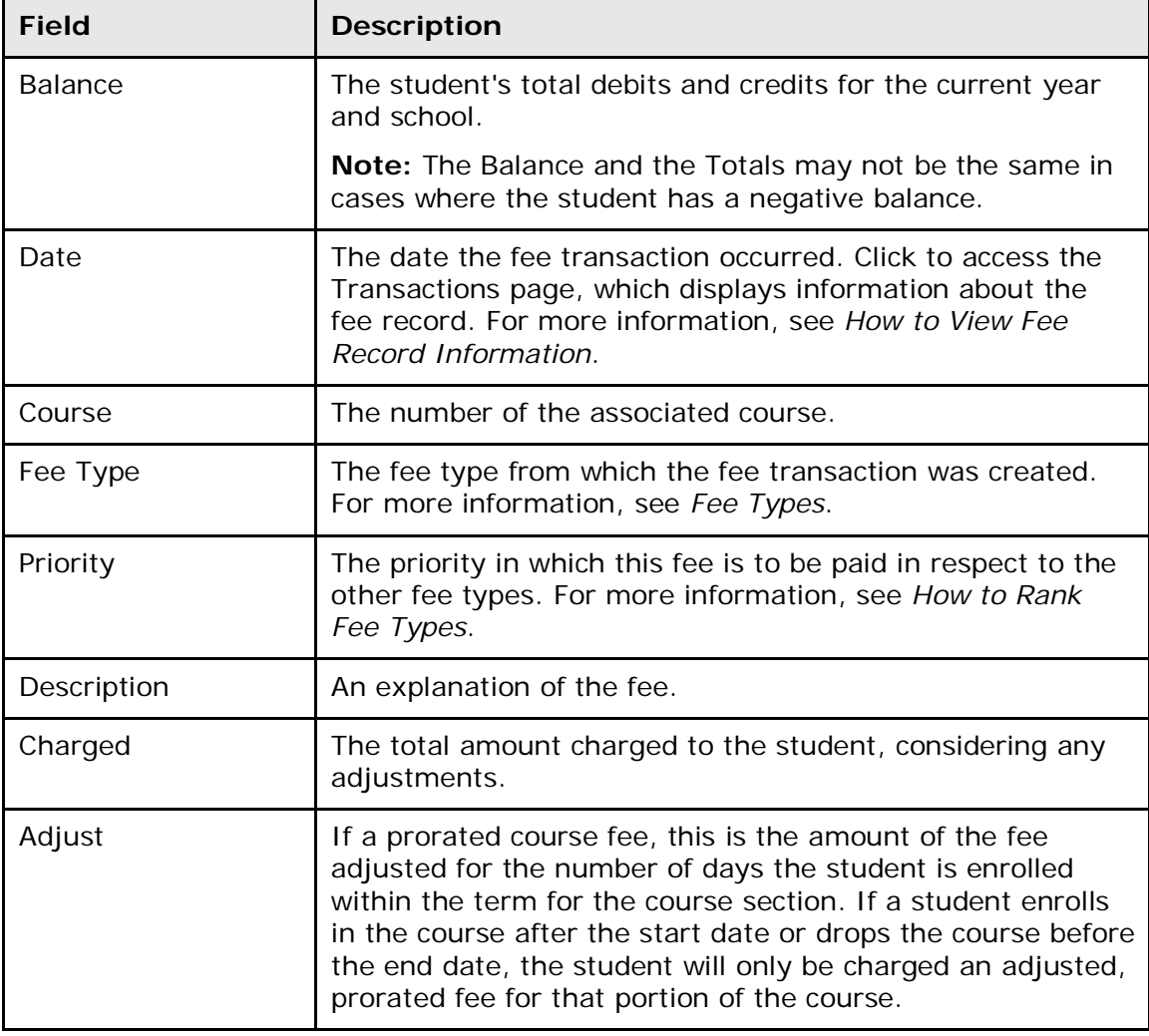

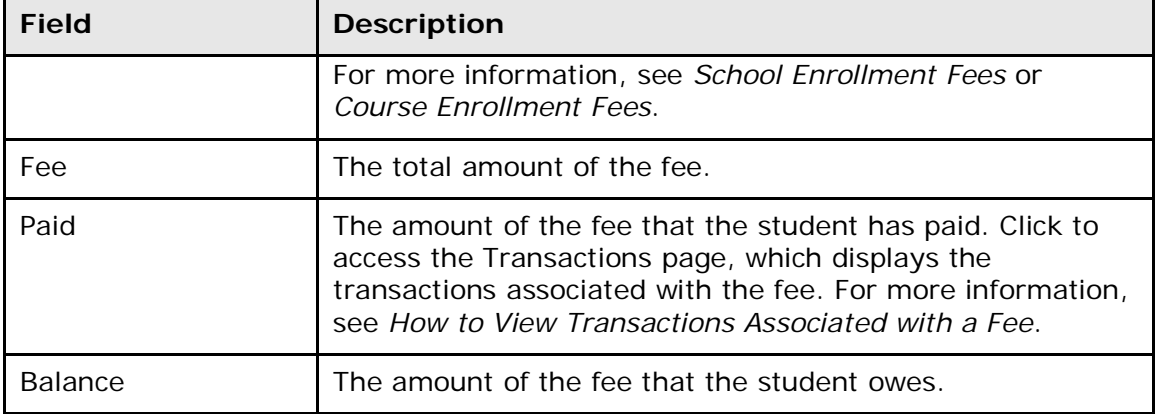

### **How to Add Student Fees for an Individual Student**

Using the Fee Transactions page, you can manually assess an individual student with student fees, such as Recreational Field Trip. Be sure the information you enter is accurate, as there is no edit or delete function for student fees (to preserve the history of the transaction). If you inadvertently make a mistake, you will have to create a transaction using payment, credit, or void to reverse the effect.

**Note:** To manually assess a group of students with student fees, see *Fee Functions*.

- 1. On the start page, search for and select a student. For more information, see *Search and Select*.
- 2. Under Administration, choose **Fee Transactions** from the student pages menu. The Fee Transactions page appears.
- 3. Choose a fee type from **Create New Fee** pop-up menu. The New Fee Transaction page appears.

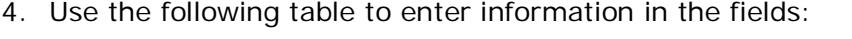

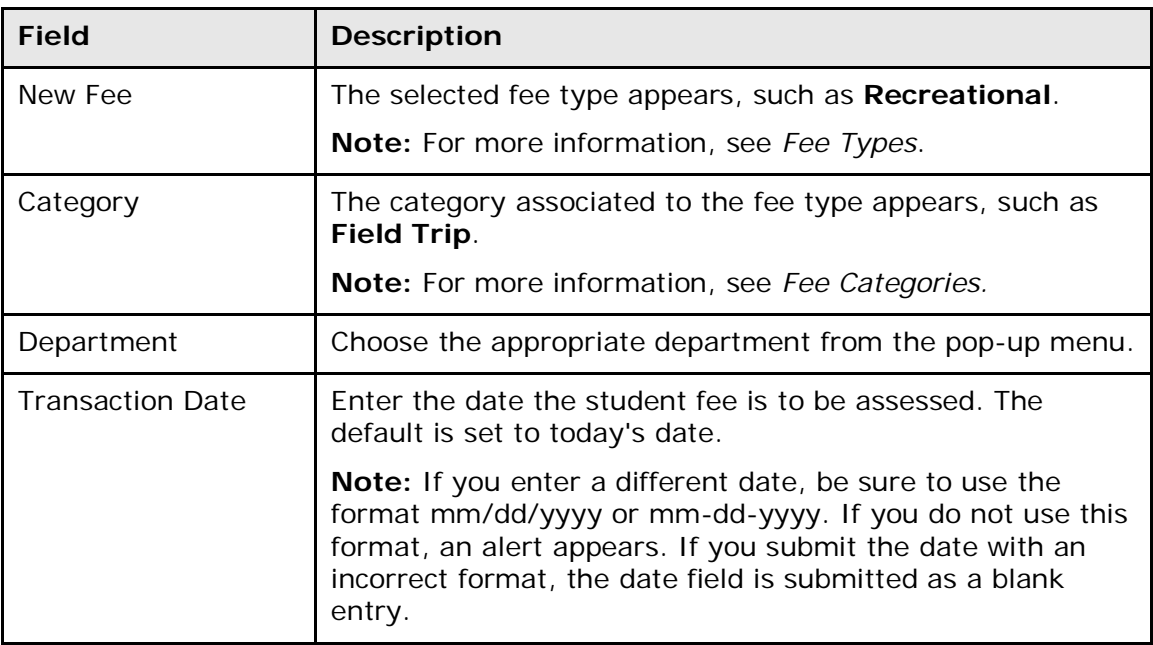

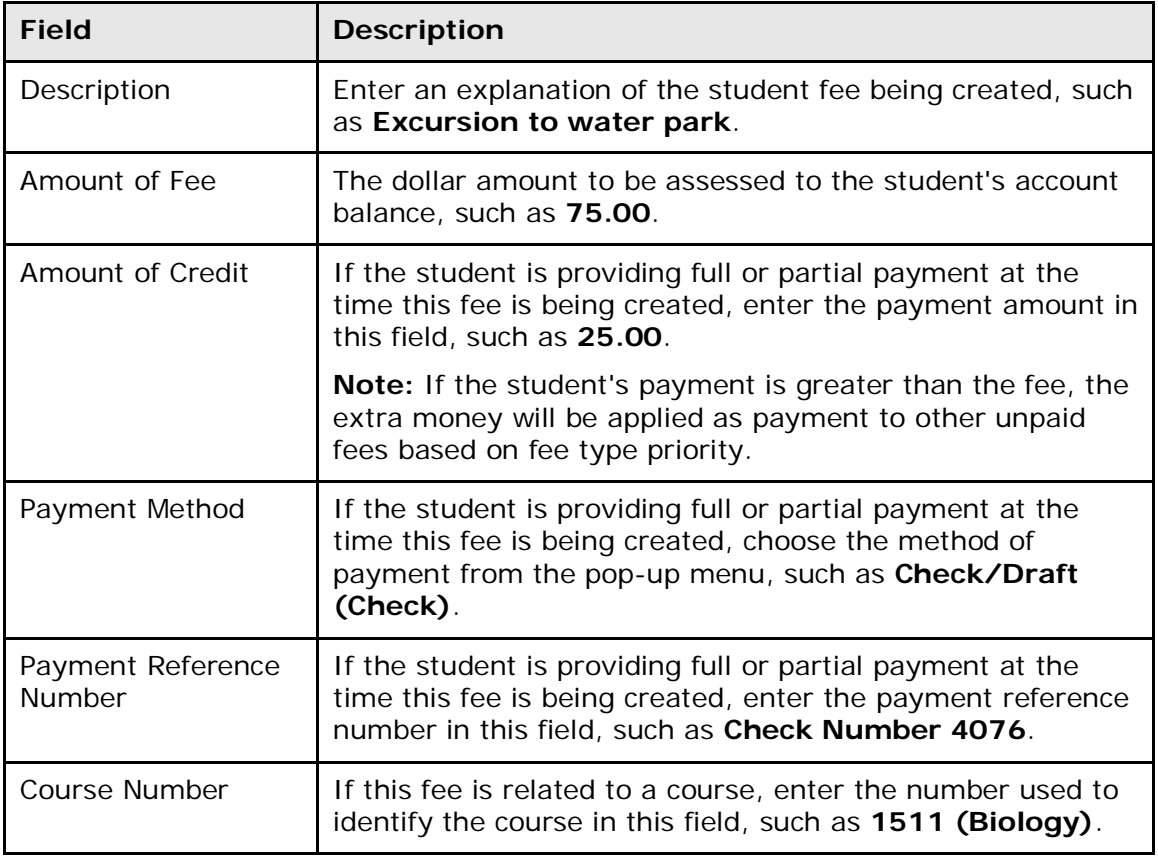

### **How to View Fee Record Information**

Use this procedure to view fee record information for a line.

- 1. On the start page, search for and select a student. For more information, see *Search and Select*.
- 2. Under Administration, choose **Fee Transactions** from the student pages menu. The Fee Transactions page appears.
- 3. Click the date in the Date column of the transaction line item you want to view. The View Fee Transaction page displays the following information:

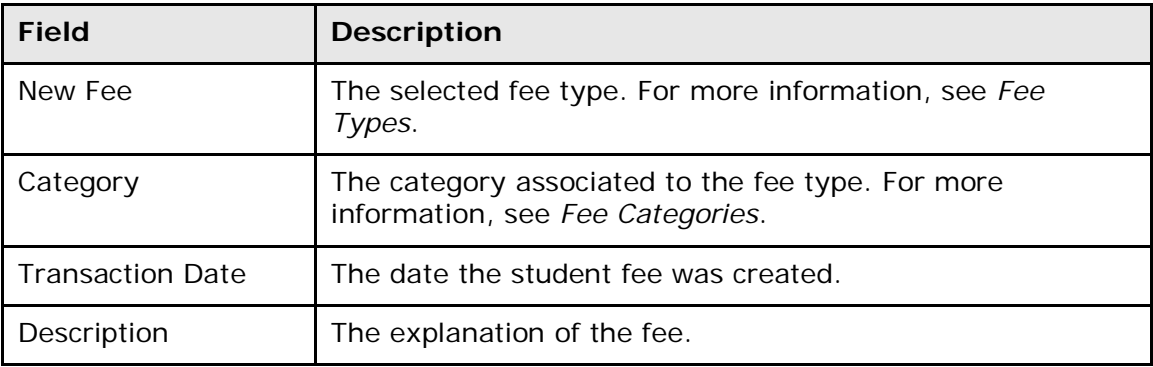

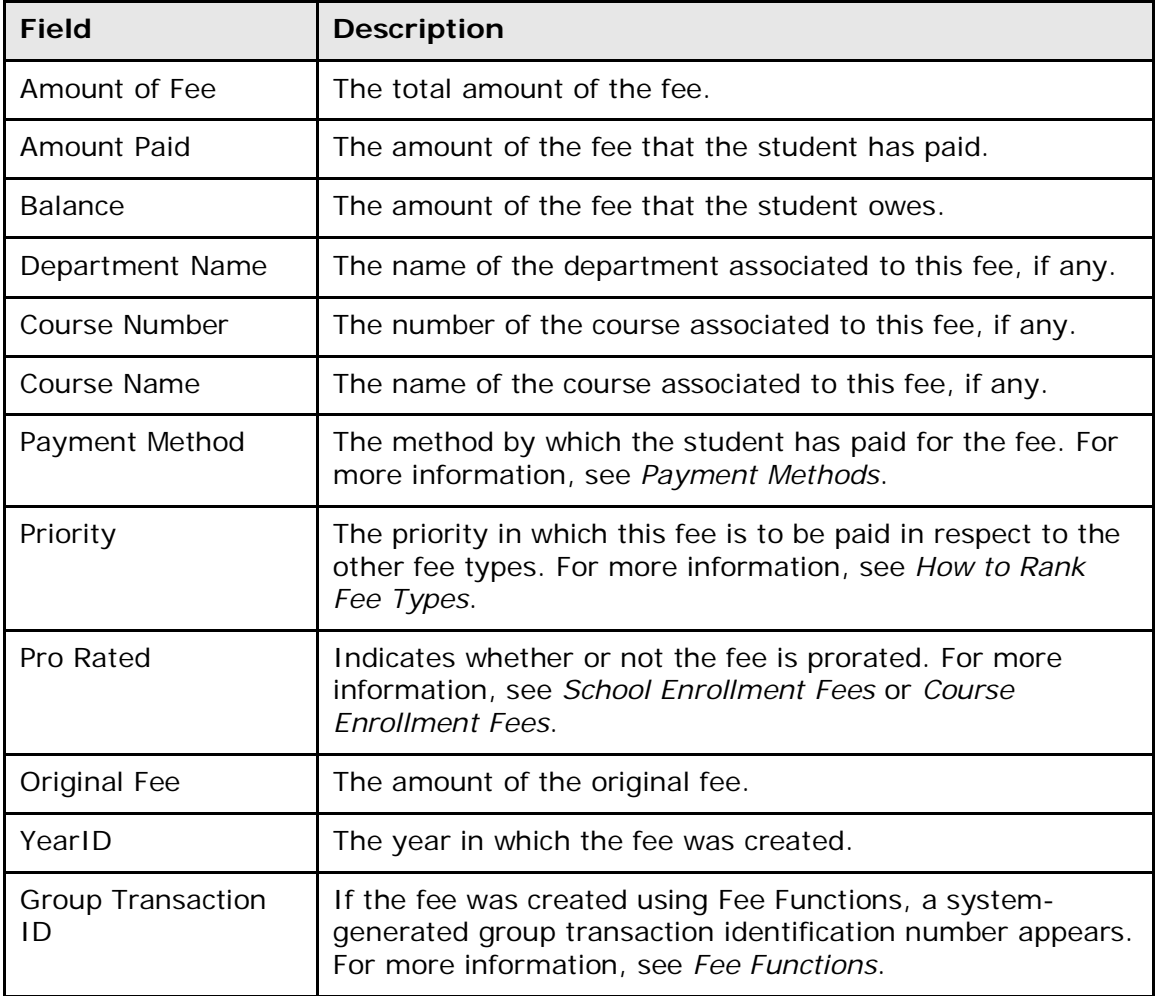

### **How to View Transactions Associated with a Fee**

Use this procedure to view transactions associated with a fee for a line item.

- 1. On the start page, search for and select a student. For more information, see *Search and Select*.
- 2. Under Administration, choose **Fee Transactions** from the student pages menu. The Fee Transactions page appears.
- 3. Click the amount in the Paid column of the transaction line item you want to view. The Transactions page displays the following information:

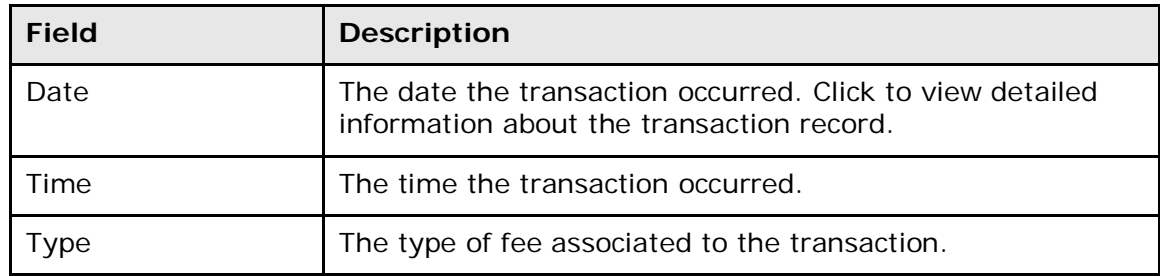

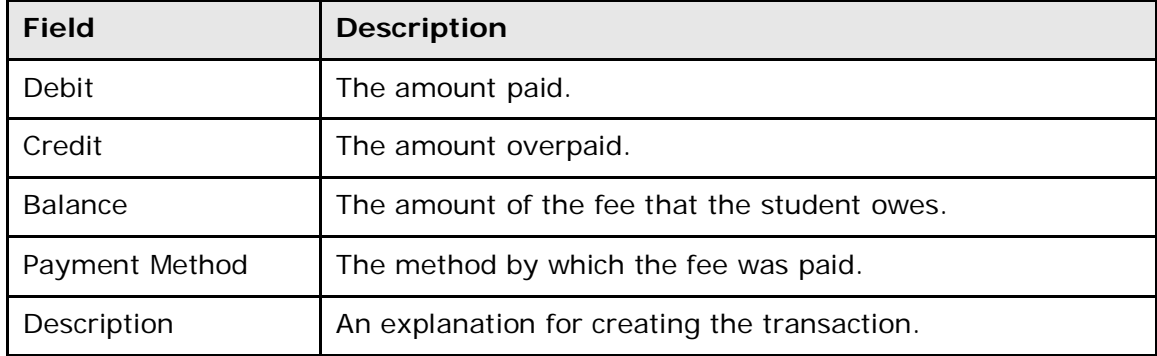

### **How to View All Transactions**

Use this procedure to view all transactions associated with a student for the current school and year.

- 1. On the start page, search for and select a student. For more information, see *Search and Select*.
- 2. Under Administration, choose **Fee Transactions** from the student pages menu. The Fee Transactions page appears.
- 3. Click **All Transactions**. The All Transactions page displays the following information:

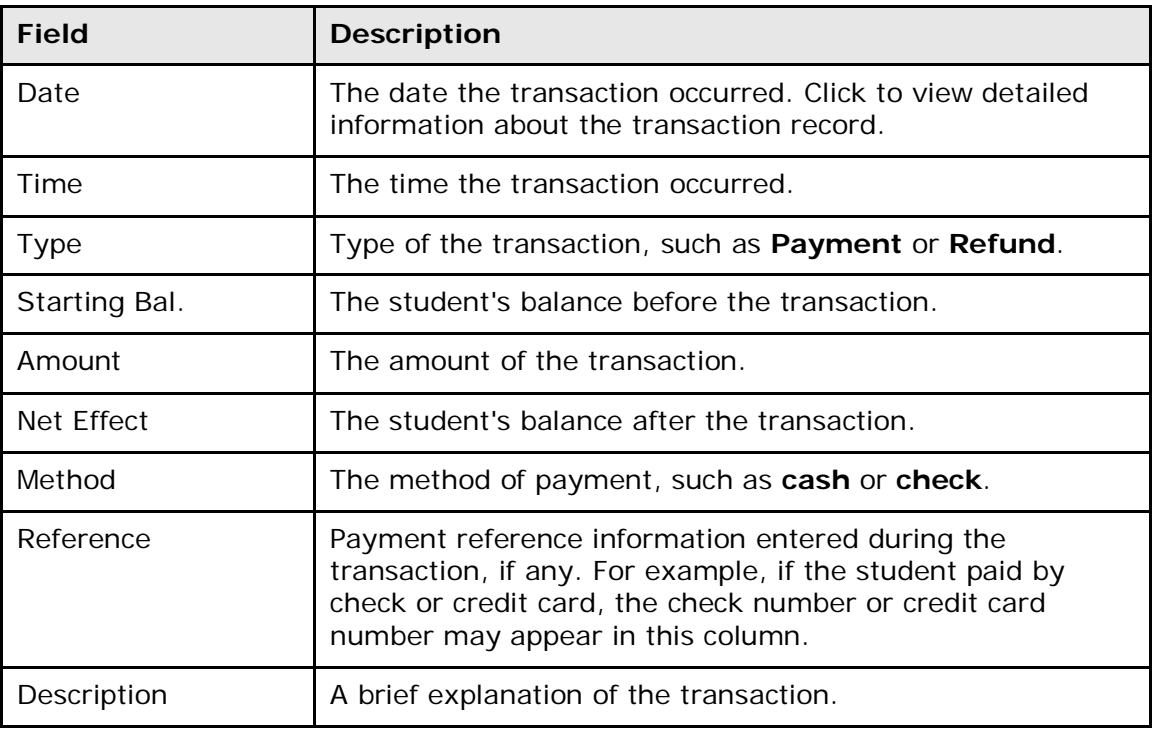

### **How to View Fee Balances**

Use this procedure to view global balances associated to a student for each school and year combination.

**Note:** Student fee balances can also be viewed in PowerTeacher as well as PowerSchool Parent if the **Do not show the lunch balance on parent/student pages** checkbox on the Miscellaneous district settings page is selected. For more information, see *Miscellaneous District Settings*.

- 1. On the start page, search for and select a student. For more information, see *Search and Select*.
- 2. Under Administration, choose **Fee Transactions** from the student pages menu. The Fee Transactions page appears.
- 3. Click **Fee Balances**. The Fee Balances page displays the following information:

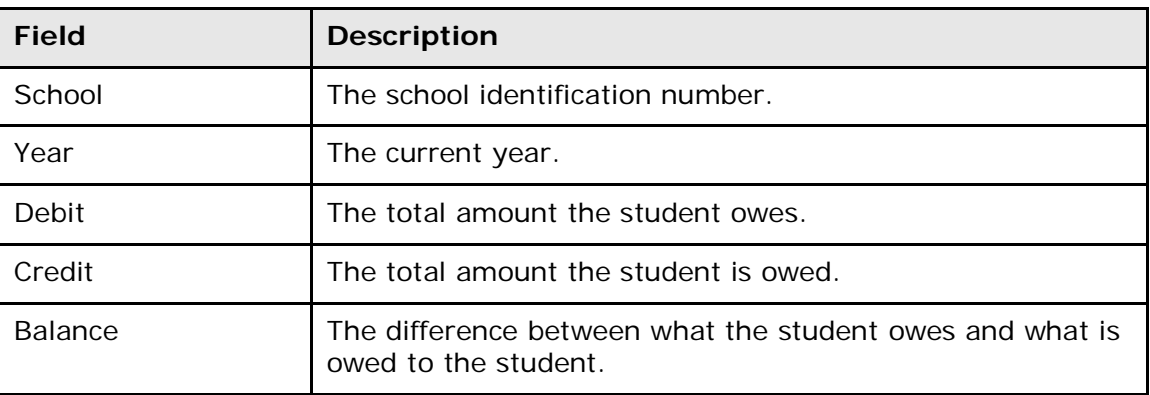

### **How to Receive a Fee Payment**

When a student's payment is received, use this procedure to enter the payment and have it distributed across all outstanding fees based on fee type priority, see *How to Distribute Payments*.

- 1. On the start page, search for and select a student. For more information, see *Search and Select*.
- 2. Under Administration, choose **Fee Transactions** from the student pages menu. The Fee Transactions page appears.
- 3. Locate the fee for which you want to enter a payment.
- 4. Click **Payment** in the Transaction column. The New Transaction page appears.
- 5. Use the following table to enter information in the fields:

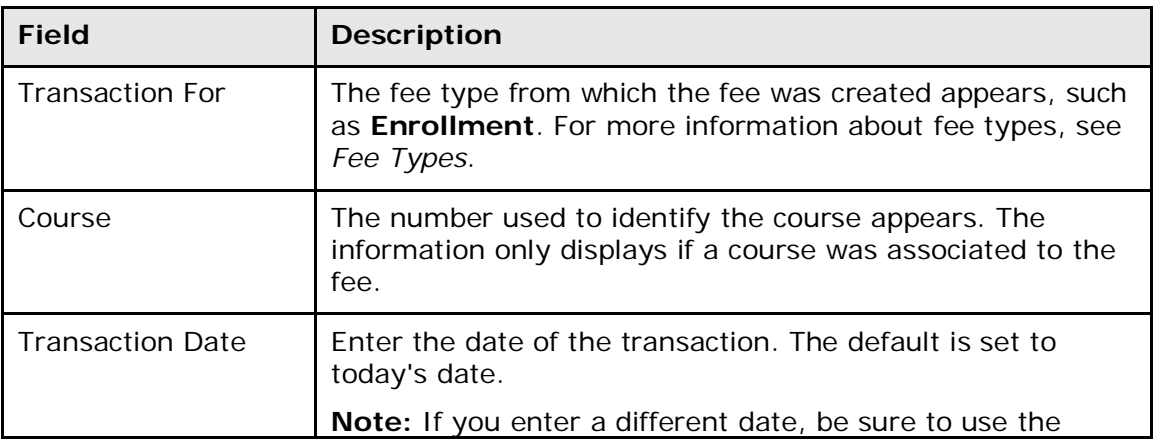

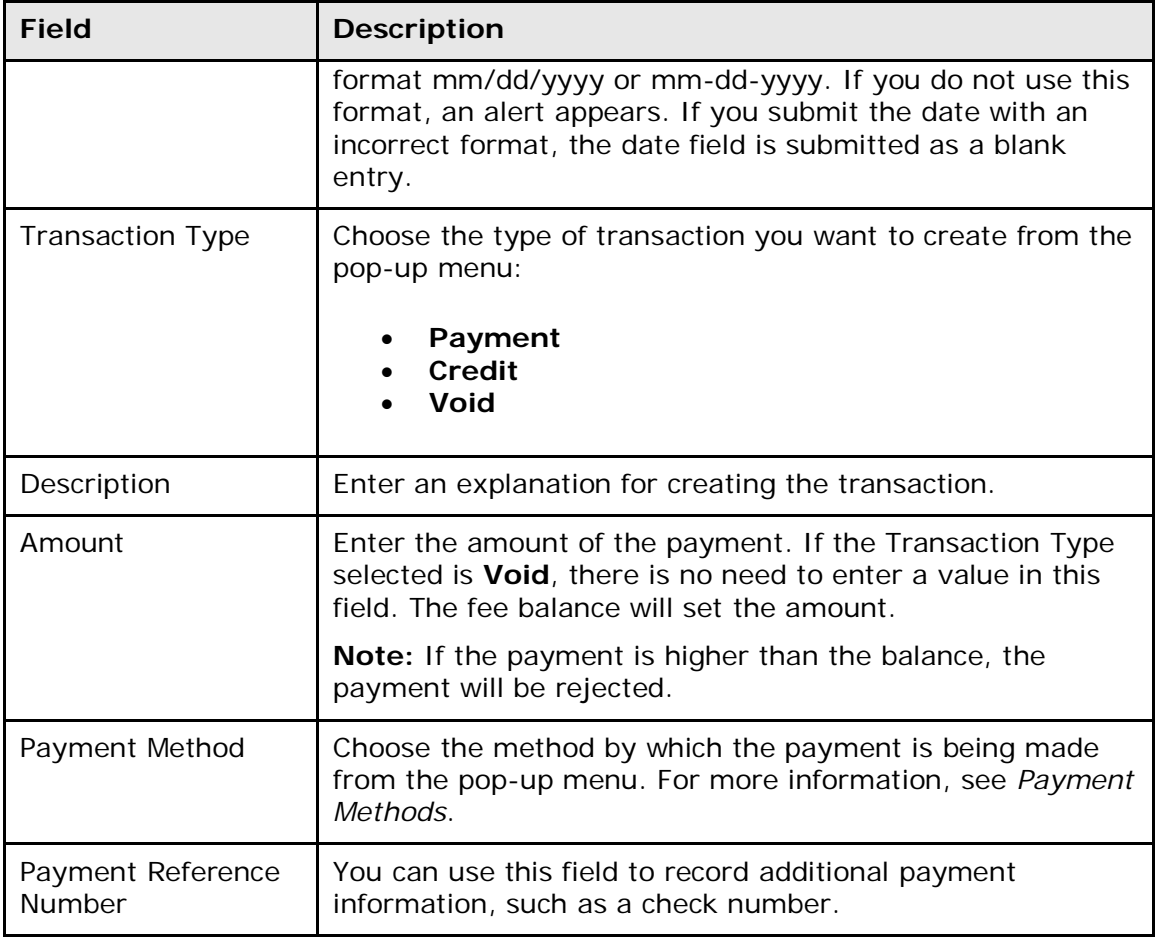

### **How to Distribute Payments**

Use this procedure to enter a payment into the system and have it allocated across all outstanding fees based on fee type priority. For more information about fee type priority, see *How to Rank Fee Types*. To enter a payment for a selected fee, see *How to Receive a Payment*.

- 1. On the start page, search for and select a student. For more information, see *Search and Select*.
- 2. Under Administration, choose **Fee Transactions** from the student pages menu. The Fee Transactions page appears.
- 3. Click **Distribute** in the Transaction column. The Distribute Payment page appears.
- 4. Use the following table to enter information in the fields:

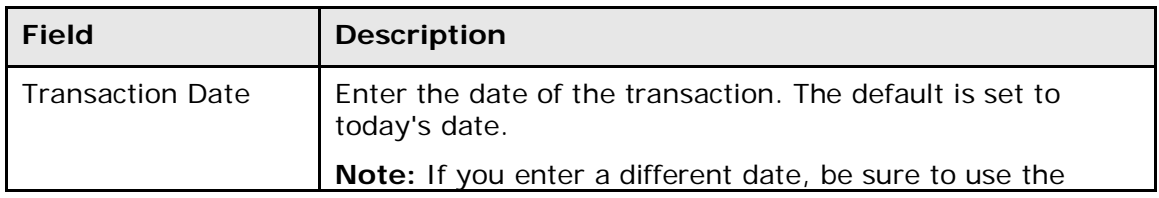

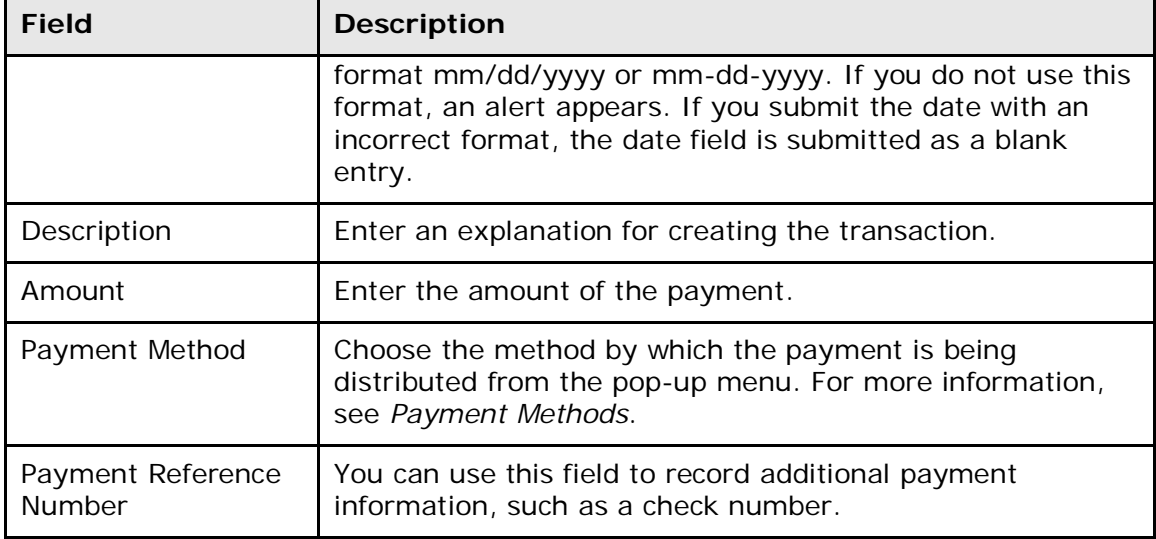

### **How to Issue Refunds**

Use this procedure to issue a refund. Refunds can be issued when the student's global balance is negative (the school owes money to the student). Refunds cannot be issued when the student's global balance is positive (the student owes money to the school) or null (global balance of zero).

- 1. On the start page, search for and select a student. For more information, see *Search and Select*.
- 2. Under Administration, choose **Fee Transactions** from the student pages menu. The Fee Transactions page appears.
- 3. Click **Refund**. The Refund page appears.
- 4. Use the following table to enter information in the fields:

![](_page_21_Picture_188.jpeg)

![](_page_22_Picture_188.jpeg)

### <span id="page-22-0"></span>**Fee Functions**

Fee Functions offers similar functionality as Fee Transactions, but these functions are used for a selected group of students. You can access Fee Functions one of two ways: click **Special Functions** on the start page or search for and select a group of students and then choose **Fee Functions** from the pop-up menu on the Student Selection page. From the Fee Functions page, you can create transactions, assess school enrollment and course enrollment fees, and clear current balances. Each time you perform a group fee function, the system generates a group ID. The group ID can then be used to perform additional actions, such as reversing fee assessments or transactions and for generating reports.

#### **Group Transaction IDs Warning**

Each time such a group transaction is performed, a new Group Transaction ID is generated and assigned to each record created by the transaction. When running any of the group functions that require entering a Group Transaction ID, be sure to enter the correct Group Transaction ID. If you inadvertently enter the wrong Group Transaction ID, you may be affecting a large amount of date and reversing the error may take considerable time. To find the group transaction ID, check at least one fee or transaction record that has been created by the group fee functions.

### **How to Add Student Fees for Group of Students**

Using the Fee Functions page, you can manually assess a group of students with student fees, such as Recreational Field Trip. Be sure the information you enter is accurate, as there is no edit or delete function for student fees (to preserve the history of the transaction). If you inadvertently make a mistake, you will have to create a transaction using payment, credit, or void to reverse the effect.

**Note:** To manually assess an individual student with student fees, see *Fee Transactions*.

- 1. On the start page, search for and select a group of students. The Student Selection page appears. For more information, see *Select a Group of Students*.
- 2. Choose **Fee Functions** from the **Select a function for this group of students** pop-up menu. The Fee Functions page appears.

**Note:** Alternatively, if you have a current selection of students, you can access this page by choosing **Special Functions > Groups Functions**.

- 3. Click **New Fee**. The New Fee page appears.
- 4. Use the following table to enter information in the fields:

![](_page_23_Picture_167.jpeg)

5. Click **Submit**. The system generates a Group Transaction ID. The Changes Recorded page appears.

### **How to Add School Enrollment Fees**

School enrollment fees are used to automatically assess certain fees when students enroll in school. For more information, see *School Enrollment Fees*. If school enrollment fees are created after students have enrolled in school, then the new school enrollment fees need to be manually assessed.

- 1. On the start page, search for and select a group of students. The Student Selection page appears. For more information, see *Select a Group of Students*.
- 2. Choose **Fee Functions** from the **Select a function for this group of students** pop-up menu. The Fee Functions page appears.

**Note:** Alternatively, if you have a current selection of students, you can access this page by choosing **Special Functions > Groups Functions**.

- 3. Click **New School Enrollment Fee**. The New School Enrollment Fee page appears.
- 4. Use the following table to enter information in the fields:

![](_page_24_Picture_198.jpeg)

5. Click **Submit**. The system generates a Group Transaction ID. The Changes Recorded page appears.

**Note:** If a fee is marked as proratable, it will be assessed on the basis of the number of school days in the year.

### **How to Add Course Enrollment Fees**

Course enrollment fees are used to automatically assess certain fees when students enroll in a course that has fees associated to it. For more information, see *Course Enrollment Fees*. If course enrollment fees are created after students have enrolled in a course, then the new course enrollment fees need to be manually assessed.

- 1. On the start page, search for and select a group of students. The Student Selection page appears. For more information, see *Select a Group of Students*.
- 2. Choose **Fee Functions** from the **Select a function for this group of students** pop-up menu. The Fee Functions page appears.

**Note:** Alternatively, if you have a current selection of students, you can access this page by choosing **Special Functions > Groups Functions**.

- 3. Click **New Course Enrollment Fee**. The New Course Enrollment Fee page appears.
- 4. Use the following table to enter information in the fields:

![](_page_25_Picture_179.jpeg)

- 5. Click **Submit**. The second New Course Enrollment page appears.
- 6. Use the following table to enter information in the fields:

![](_page_25_Picture_180.jpeg)

7. Click **Submit**. The system generates a Group Transaction ID. The Changes Recorded page appears.

**Note:** If a fee is marked as proratable, it will be assessed on the basis of the number of days within the term for the course section.

### **How to Create a New Transaction**

Use this procedure to create a new transaction for the selected group of students.

- 1. On the start page, search for and select a group of students. The Student Selection page appears. For more information, see *Select a Group of Students*.
- 2. Choose **Fee Functions** from the **Select a function for this group of students** pop-up menu. The Fee Functions page appears.

**Note:** Alternatively, if you have a current selection of students, you can access this page by choosing **Special Functions > Groups Functions**.

- 3. Click **New Transaction**. The New Transaction page appears.
- 4. Use the following table to enter information in the fields:

![](_page_26_Picture_191.jpeg)

![](_page_27_Picture_200.jpeg)

5. Click **Submit**. The system generates a Group Transaction ID. The Changes Recorded page appears.

### **How to Assess School Enrollment Fees**

Use this procedure to assess school enrollment for the selected group of students. Performing this procedure automatically assigns school enrollment fees to the selected group of students. Before running this function, be sure that the fees have not already been assessed to the selected students. Otherwise, the fees may be duplicated.

- 1. On the start page, search for and select a group of students. The Student Selection page appears. For more information, see *Select a Group of Students*.
- 2. Choose **Fee Functions** from the **Select a function for this group of students** pop-up menu. The Fee Functions page appears.

**Note:** Alternatively, if you have a current selection of students, you can access this page by choosing **Special Functions > Groups Functions**.

- 3. Click **Assess School Enrollment Fees**. The Assess School Enrollment Fees page appears.
- 4. Select the appropriate option to indicate which students you want to apply the school enrollment fee to:
	- **For all currently enrolled students in [name of school]**
	- **For the selected [number] students only**
	- **For [name of student] only**
- 5. Click **Submit**. The Changes Recorded page appears.

### **How to Assess Course Enrollment Fees**

Use this procedure to assess course enrollment for the selected group of students. Performing this procedure automatically assigns course enrollment fees to the selected group of students. Before using this function, be sure that the fees have not already been assigned to the selected students. Otherwise, the fees may be duplicated.

1. On the start page, search for and select a group of students. The Student Selection page appears. For more information, see *Select a Group of Students*.

- 2. Choose **Fee Functions** from the **Select a function for this group of students** pop-up menu. The Fee Functions page appears.
- 3. Click **Assess Course Enrollment Fees**. The Assess Course Enrollment Fees page appears.
- 4. Select the appropriate option to indicate which students you want to apply the course fee to:
	- **For all currently enrolled students in [name of school]**
	- **For the selected [number] students only**
	- **For [name of student] only:**
- 5. Click **Submit**. The Changes Recorded page appears.

### **How to Clear Current Balance**

Use this procedure to clear current balances for the selected group of students. Performing this procedure removes school or course enrollment fees that have been assigned to a selected group of students.

- 1. On the start page, search for and select a group of students. The Student Selection page appears. For more information, see *Select a Group of Students*.
- 2. Choose **Fee Functions** from the **Select a function for this group of students** pop-up menu. The Fee Functions page appears.

**Note:** Alternatively, if you have a current selection of students, you can access this page by choosing **Special Functions > Groups Functions**.

- 3. Click **Clear Current Balance**. The Clear Current Balance page appears.
- 4. Use the following table to enter information in the fields:

![](_page_28_Picture_200.jpeg)

### **How to Reverse Action Using Group Transaction ID**

Use this procedure to reverse unpaid fees. This is the easiest way to correct an action that you have performed on a group of students. Performing this procedure will not reverse a transaction of type Void. Transactions that have been performed outside of the group function do not have a Group Transaction ID. In those cases, you have to reverse them manually.

- 1. On the start page, search for and select a group of students. The Student Selection page appears. For more information, see *Select a Group of Students*.
- 2. Choose **Fee Functions** from the **Select a function for this group of students** pop-up menu. The Fee Functions page appears.

**Note:** Alternatively, if you have a current selection of students, you can access this page by choosing **Special Functions > Groups Functions**.

3. Click **Reverse Action Using Group Transaction ID**. The Reverse Action Using Group Transaction ID page appears.

![](_page_29_Picture_182.jpeg)

![](_page_29_Picture_183.jpeg)

5. Click **Submit**. The system generates a Group Transaction ID. The Changes Recorded page appears.

### <span id="page-29-0"></span>**Search for Students by Fees/Transactions**

To search for students based on fee or transaction information use any of the following tables and fields in combination with a valid comparator, such as

\*<table\_name>.<field\_name><comparator><value>. Search results vary depending on the expression you enter. For more information about searching, see *Search and Select*.

**Note:** Fees search codes are designed for searches only. Although they do not work in reports or exports, there is a Fees List Object that you can use to print items such as balances and transactions on an object report. For more information, see *Fees List Objects*.

![](_page_30_Picture_249.jpeg)

![](_page_31_Picture_188.jpeg)

![](_page_31_Picture_189.jpeg)

![](_page_31_Picture_190.jpeg)

## <span id="page-32-0"></span>**End-of-Year Process: Clear or Transfer Balances**

The End-of-Year Process is used to close out the current school year and transfer all students to the grade level and school that each will attend during the upcoming school year. In addition to transferring students to their next school enrollment, fee balances can be cleared or transferred from one year to the next. If fee balances are transferred, a third non-editable fee category called Start of Year Balance, or SOY Balance, is created. For more information about End-of-Year Process, visit **[PowerSource](https://powersource.pearsonschoolsystems.com/)**.

## <span id="page-33-0"></span>**Reports**

## <span id="page-33-1"></span>**Fees/Transactions Object Reports**

Use object reports containing fee and transaction information to create a variety of reports to suit your needs. For example, using the tag ^(FEE\_GetStudentBalance) provides the current balance for a selected student during the current school year. The information is formatted as a decimal (\$00.00). For more information, see *Object Reports* and *Objects on an Object Report*.